■WTW-DA1/NV8 シリーズ/WNV1993E デジタルズーム方法

## ●ライブ画面でデジタルズーム

①画面を拡大したいカメラ映像の上で左クリックを押します。 表示されるポップアップアイコンからズームを左クリックします。

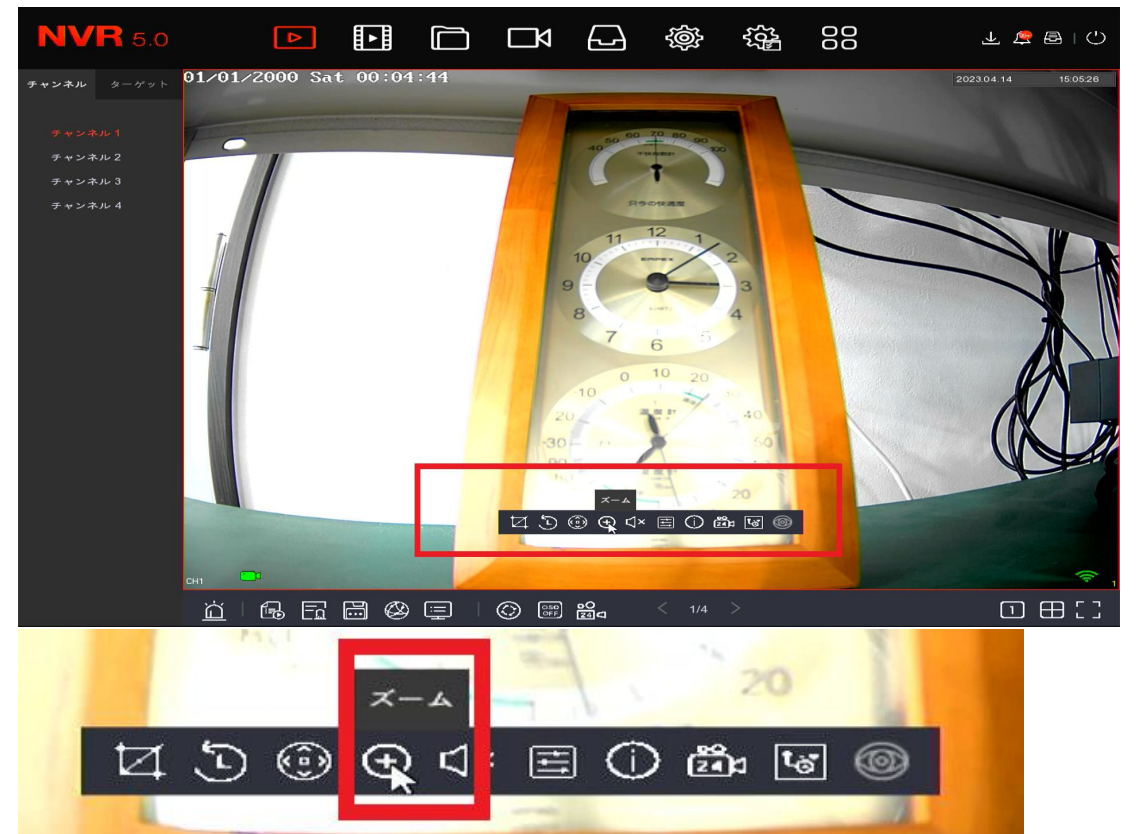

②画面が拡大されます、画面右下にワイプ状に全体画面が表示され、画面に大 きくズームされた画面が表示されます。

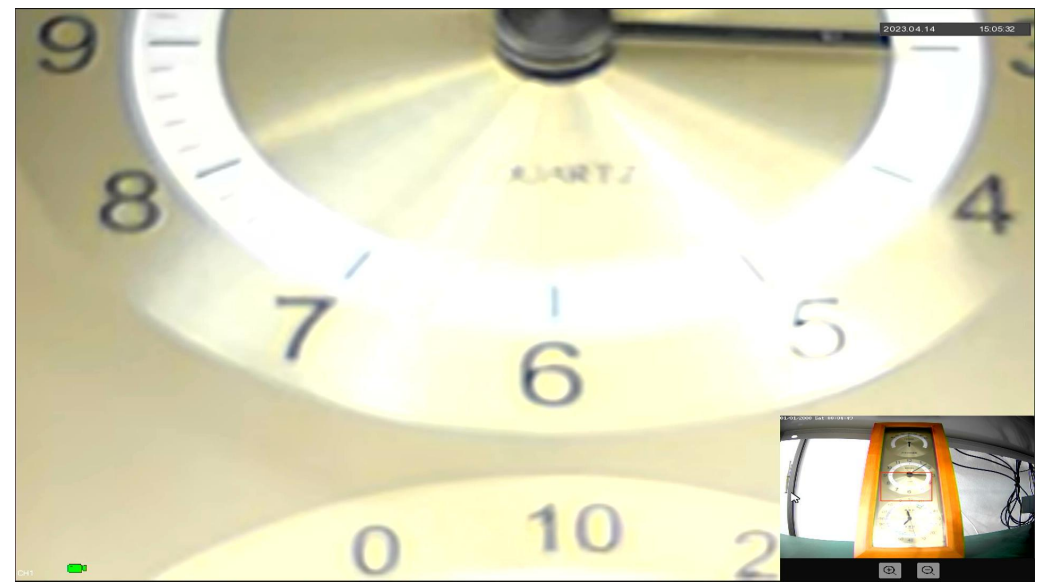

③画面左下のワイプ画面でマウスのホイールをスクロール又は+ -アイコンを 左クリックでズームイン・アウトが可能です。

また、四角い枠をマウス左クリック長押しのドラッグで拡大部分を移動するこ とが可能です。

マウス右クリックでズームが終了し通常画面に戻ります。

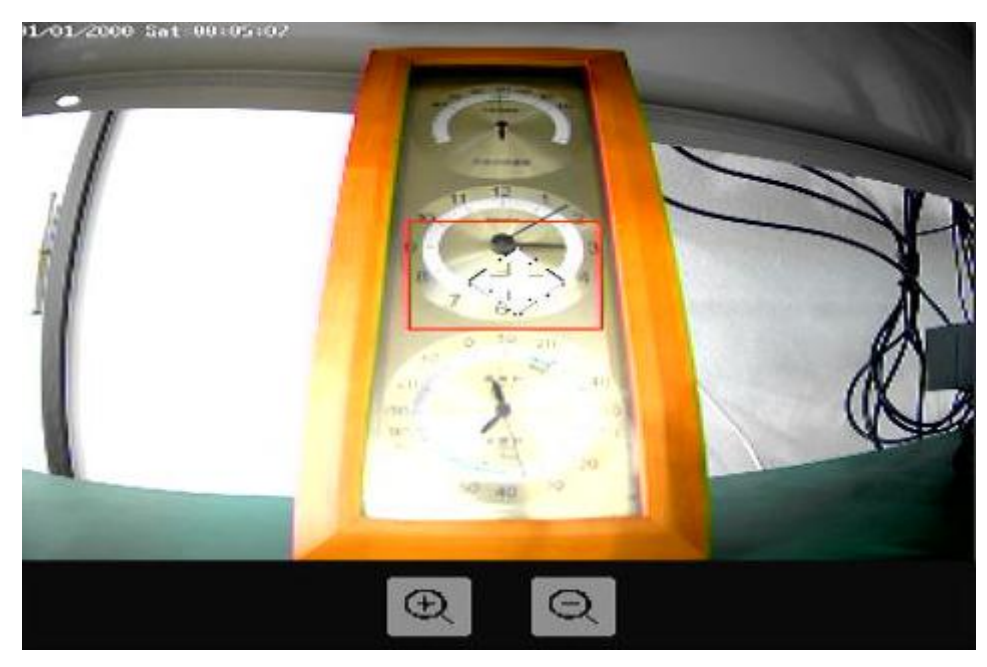

## ●再生画面でデジタルズーム

①再生画面で行う場合も画面の上で左クリック、ズームアイコンを左クリック します。

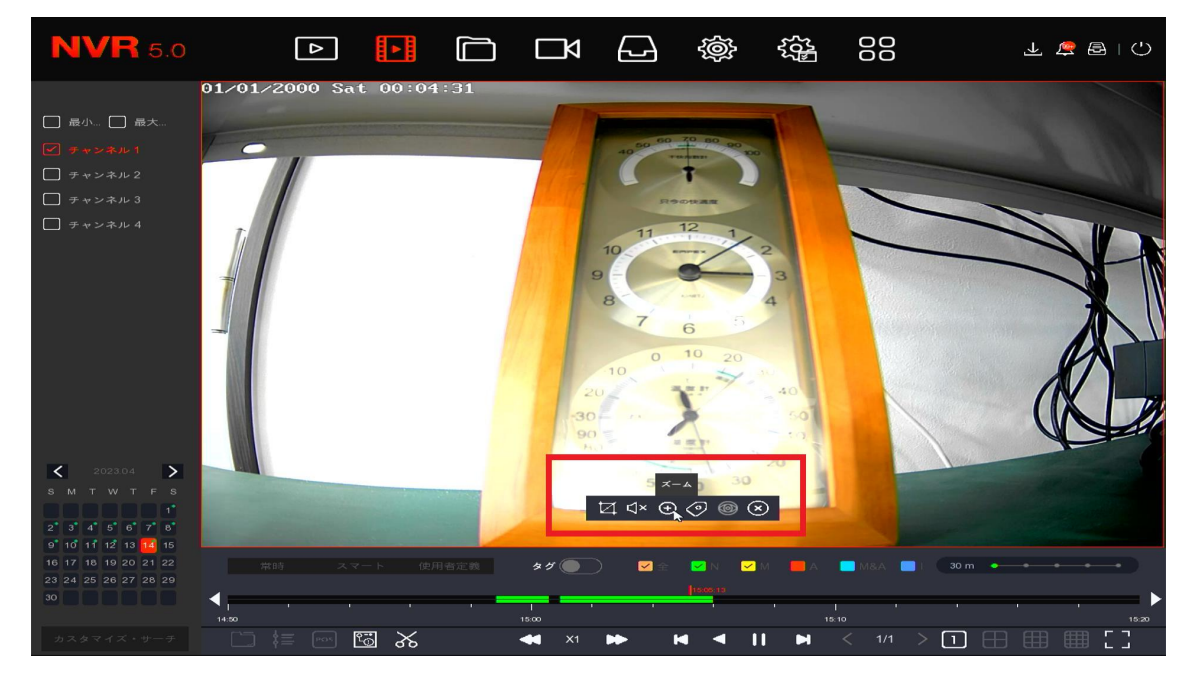

②再生画面でもライブ画面と同様に画面右下に小さい全体画面が表示され、画 面全体にズームされた画面が表示されます。

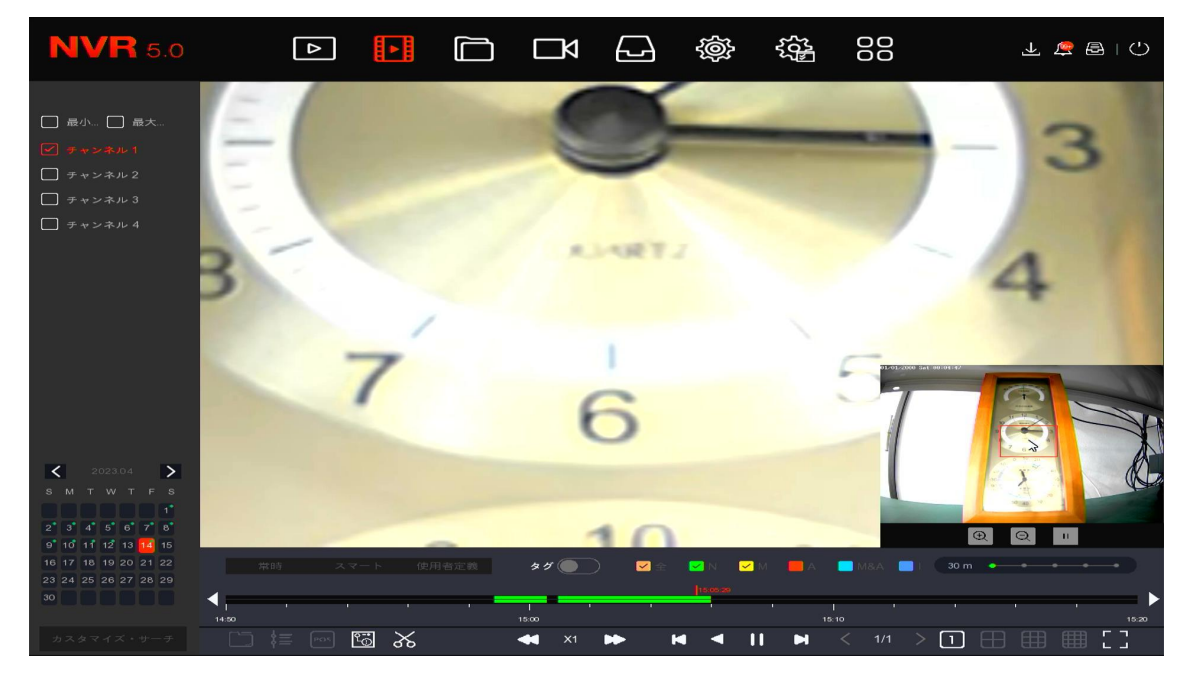

再生時はワイプ画面から一時停止をすることが可能です。

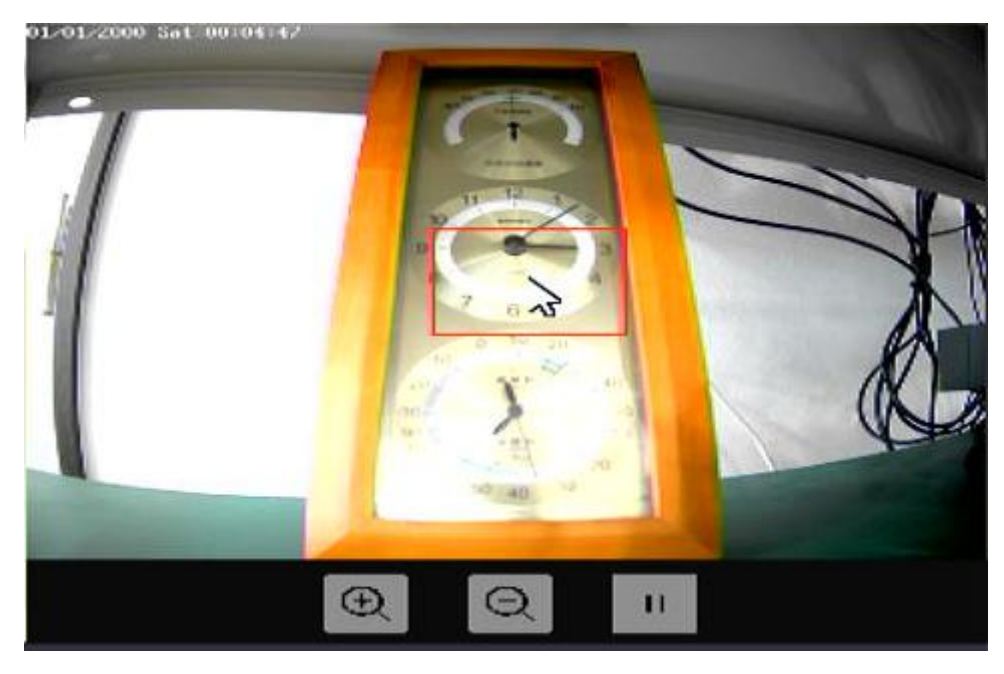

再生時も右クリックでズームを終了できます。